## **Copying Template into Course**

- 1. Contact Angela and ask to be added to the **ID-Template**
- 2. In your course select the "+" to add content  $\rightarrow$  Copy Content
- 3. Search for the course ID-Template

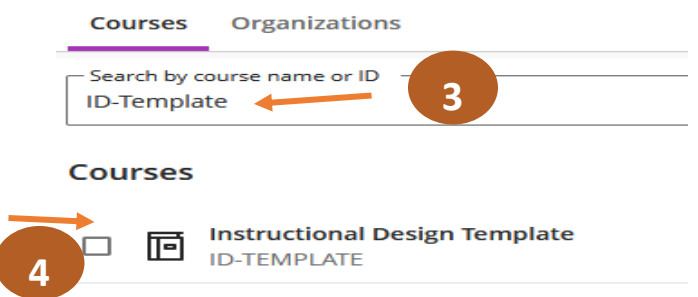

- 6. Select the template piece that you would like to copy over to your course.
	- Note you can pick and choose what you would like to have brought over to your course.
	- Click on the Learning module to select the items within it.

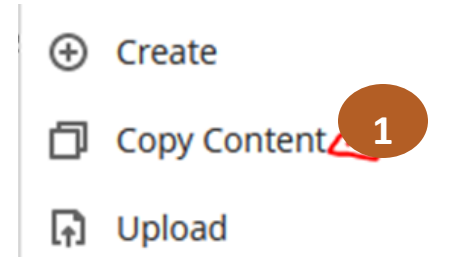

- 4. Click on the Instructional Design Template
- 5. Click on the Content Folder

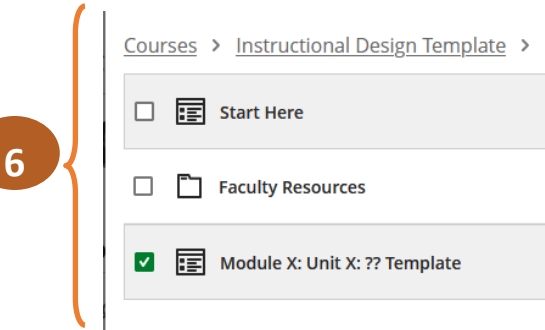

**Repeat steps as needed by copying from the ID-Template or** 

**copying within your own courses.**